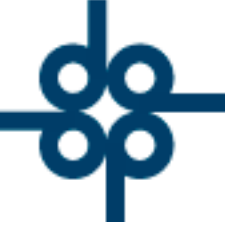

**30 de marzo del 2005 DCZ**

## **INSTRUCTIVO DE PAGO DE ISR Y DECLARACION INFORMATIVA MULTIPLE UTILIZANDO EL PROGRAMA DECLARANOT Y MECANISMO DE EXPORTACION DE DATOS DE PROTOCOLUS**

## **ETAPA 1:**

PAGO DE IMPUESTOS FEDERALES POR INTERNET MEDIANTE EL PORTAL DEL BANCO

Al finalizar el pago es muy importante imprimir el comprobante que contiene el sello digital ( para validar la autenticidad del pago) y un número de operación asignado por el banco, mismo que será necesario para capturar la declaración de ISR. GRUPO AI LCANI

El pago de 5% correspondiente a Caldinal Federativa Outbera pagarse en la Tesorería del Distrito Federal (ó Edo. De México, según sea el caso) mediante su formato.

NOTA: Cabe mencionar que en los casos en que no se haya causado impuesto pero deba informarse o se haya pagado integralmente el impuesto a la entidad federativa, no se contará con número de operación asignado por el banco, puesto que no hubo por internet.

## **ETAPA 2**:

Una vez realizado el pago del impuesto, abrir el sistema Protocolus. Accesar al menú de "Reportes y Catálogos" e ir a la opción de impresión de la forma 1A S.H.C.P.

 $-525552118787$ www.alcani.com.mx

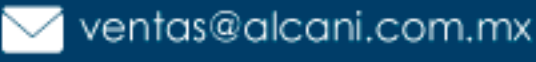

Molino #13, Nextitla, C.P 11420, Miguel Hidalgo, Ciudad de México

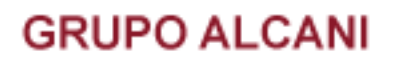

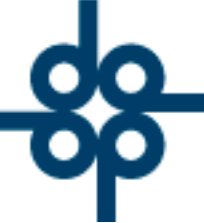

Introducir el número de expediente y capturar el No. de transferencia electrónica así como su respectiva fecha de pago (en caso de que proceda). Verificar que los datos de compradores, vendedores e inmueble se encuentren bien capturados.

En caso de que algunos datos estén incompletos, el sistema mandará dos tipos de mensajes:

- 1)Mensajes de advertencia unicamente con el propósito de informar al usuario que falta información de un campo ( por ejemplo: RFC de un enajenante o adquirente)
- 2)Mensajes restrictivos que no permitirán la generación de archivos puesto que la información solicitada en los campos es obligatoria ( por ejemplo: clave de la entidad federativa en donde se ubica el inmueble). Dichos mensajes desplegarán la leyenda " NO SE GENERAN ARCHIVOS PARA DECLARANOT"

**GRUPO ALCANI Creadores de Software** Se podrán utilizar las teclas de función F6 Y F7 para respectivamente generar archivos de datos para Declaranot o imprimir la formas de ISR (1A, anexo 1, pagina 2 bis y 5% de la entidad federativa).

Al generar archivos para declaración informativa de ISR utilizando la tecla de función " F6" (GENERA DIM), el sistema creará dentro de una carpeta compartida en la red los siguientes archivos:

a) Datos de identificación de la operación.

b) Datos de Adquirentes (enajenación de bienes)

c) Datos de Enajenantes (enajenación de bienes )

**⊕** www.alcani.com.mx

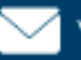

 $\vee$  ventas@alcani.com.mx

Molino #13, Nextitla, C.P 11420, Miguel Hidalgo, Ciudad de México

 $525552118787$ 

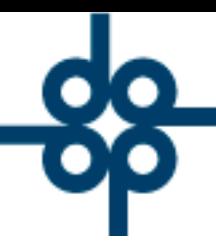

En caso de que se cause ISR por Adquisición, se crearán dos archivos adicionales :

- 2) Datos de Adquirentes (adquisición de bienes)
- e) Datos de Enajenantes (adquisición de bienes)

Para distinguir estos archivos, el sistema los codificará de la siguiente forma:

- –Todos los nombres de archivos inician con las letras "EX" (expediente)
- –Número de expediente compuesto de 6 dígitos
- –Sufijo del expediente compuesto por 1 dígito (separado por guiones)
- –Tipo del archivo (a,b,c,d, ó e)

Ejemplo: **EX050380-1-ENA-CENDADOTES de Software** 

- EX =expediente
- 050380 = No.de expediente
- $1 =$  Sufijo
- ENA = Enajenación de bienes
- VEND = Datos del vendedor

## **ETAPA 3:**

En la PC abrir el programa Declaranot proporcionado por el SAT

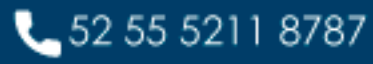

www.alcani.com.mx

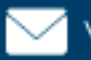

ventas@alcani.com.mx

Molino #13, Nextitla, C.P 11420, Miguel Hidalgo, Ciudad de México

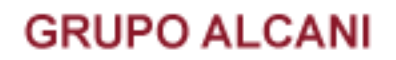

- 1. Crear una nueva declaración
- 2. Introducir los datos hasta el último campo antes de capturar los nombres de enajenantes y adquirentes
- 3. En el menú de herramientas escoger la opción "Importar Declaración", seleccionar el tema (datos del enajenante o adquirente), el archivo correspondiente y ejecutar el proceso de importación. Para informar que dicho proceso se realizó satisfactoriamente el programa mandará el resultado de la carga a una pantalla adicional
- 4. Validar el contenido de la declaración
- 5. Imprimir constancia
- 6. Generar paquete de envío.

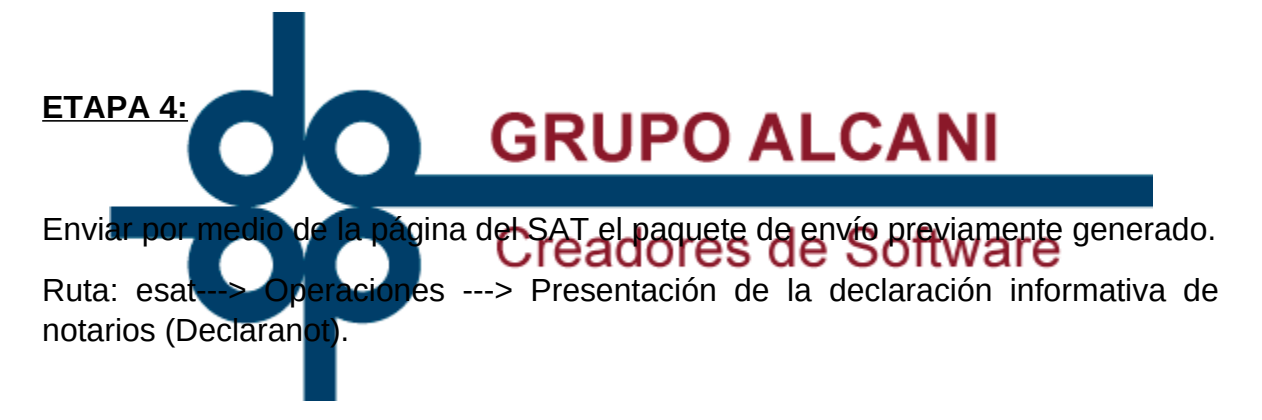

Nota: Para realizar este envío se deberá contar con la clave "CIEC".

Al enviar el paquete el sistema de SAT proporcionará un número de folio temporal que servirá para rastrear la declaración.

Se podrá imprimir dicho número y anexarlo con la constancia de la declaración previemente impresa.

Dentro del proceso normal, el SAT enviará unos días después un acuse de recibo con firma digital al contribuyente (en caso de que el contenido de la declaración sea correcto) al buzón de correo electrónico registrado ante la autoridad.

**⊕** www.alcani.com.mx

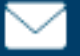

 $\vee$  ventas@alcani.com.mx

Molino #13, Nextitla, C.P 11420, Miguel Hidalgo, Ciudad de México

 $-525552118787$ 

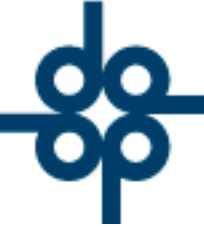

Nota: En caso de no recibir respuesta por parte del SAT, se recomienda ingresar a la página del SAT y pedir la reimpresión de su acuse.

[https://www.acuse.sat.gob.mx/\\_mem\\_bin/FormsLogin.asp?/ReimpresionInternet/](https://www.acuse.sat.gob.mx/_mem_bin/FormsLogin.asp?/ReimpresionInternet/REIMDefault.htm) [REIMDefault.htm](https://www.acuse.sat.gob.mx/_mem_bin/FormsLogin.asp?/ReimpresionInternet/REIMDefault.htm)

FIN DE INSTRUCTIVO.

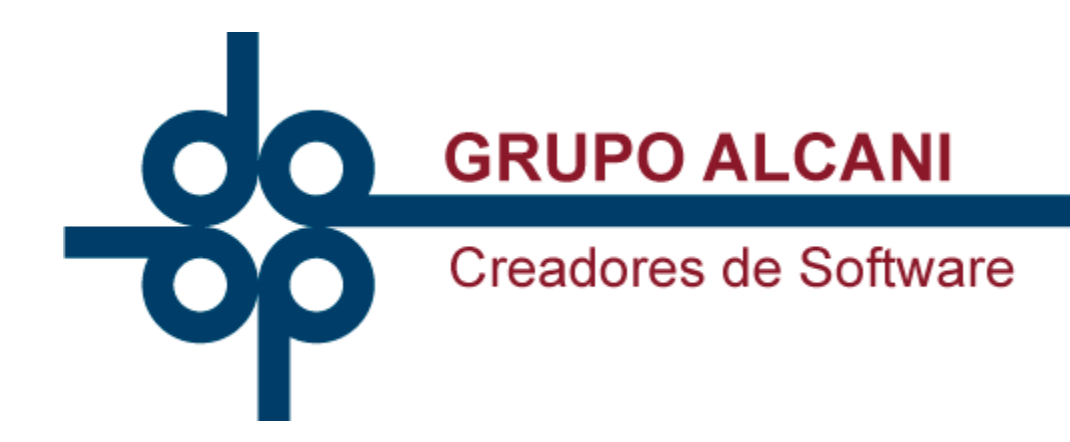

52 55 5211 8787

www.alcani.com.mx

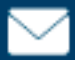

 $\vee$  ventas@alcani.com.mx

Molino #13, Nextitla, C.P 11420, Miguel Hidalgo, Ciudad de México